## Kako obrišemo dodanog korisnika?

Zadnje ažurirano22/11/2023 3:24 pm CET

Ako korisniku želimo samo onemogućiti pristup do organizacije, to možemo napraviti bez brisanja korisnika, tako da mu uredimo pristupe do [organizacija](http://help.minimax.hr/help/uredivanje-pristupa-do-pojedinih-organizacija).

Administrator može i obrisati korisnika s popisa korisnika.

1 U Minimaxu na ulaznoj stranici administator odabere **Moj profil >**

## **Korisnici.**

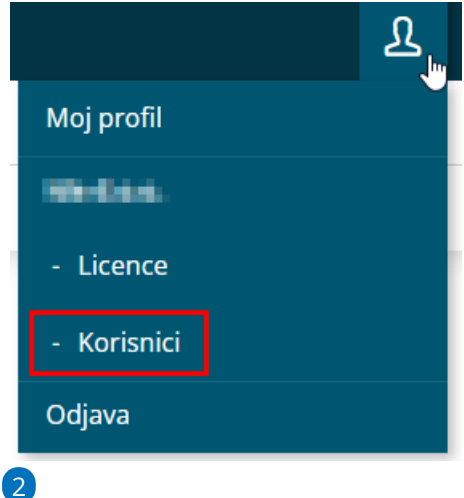

Na popisu korisnika na retku korisnika kojeg želi obrisati klikne **crveni**

## **znak X**.

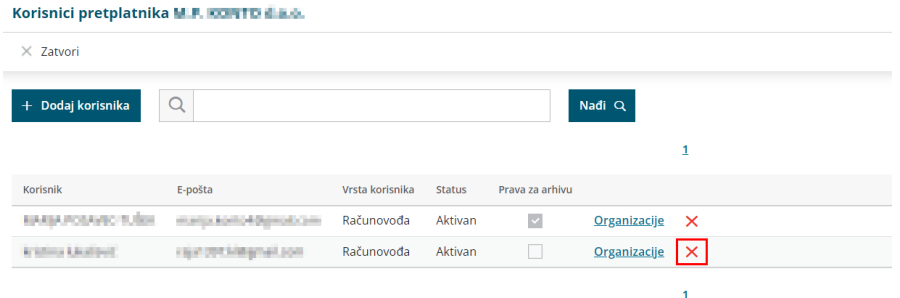

3 Program nas obavijesti da ćemo korisnika ukloniti sa svih organizacija.

Odabir potvrdimo klikom na **U redu**.

4 Na popisu korisnika obrisani se korisnik više neće prikazivati i neće

imati pristup ni do jedne organizacije pretplatnika.

Obrisani korisnik ostaje u Minimax sustavu i dalje evidentiran kao registrirani korisnik i moguće ga je dodati kao korisnika na istom ili nekom drugom pretplatniku.